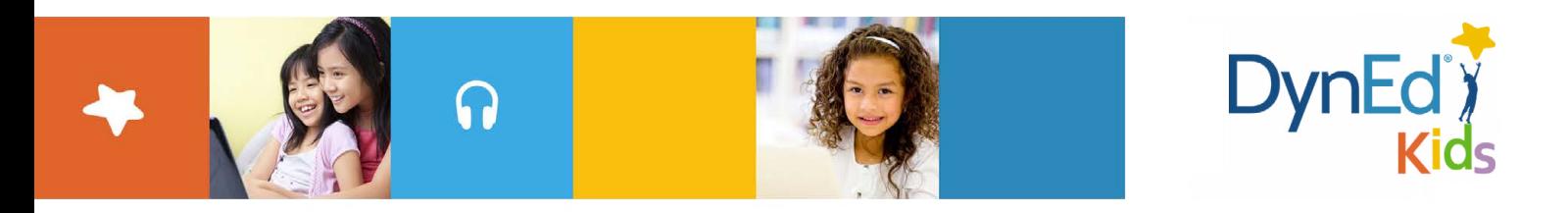

## **Guide to Updating** *Let's Go* **and** *DynEd Kids* **Course Menus — Mobile version**

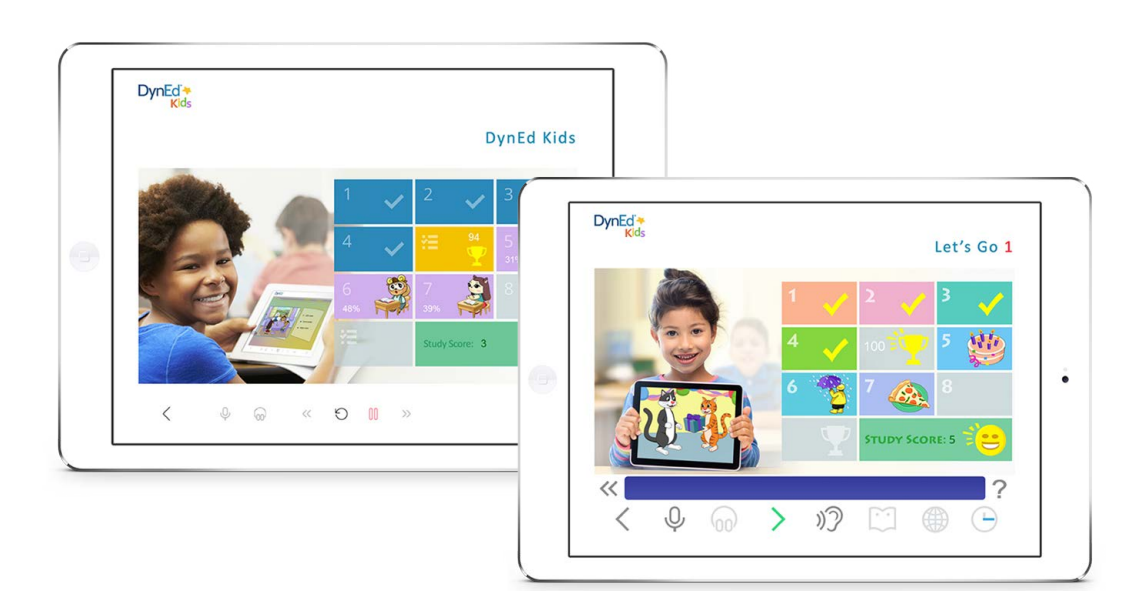

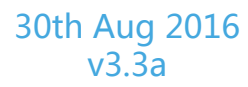

© 2015 DynEd International, Inc. All rights reserved. Designed and printed in the U.S.A. DynEd is a registered trademark of DynEd International, Inc.

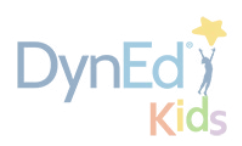

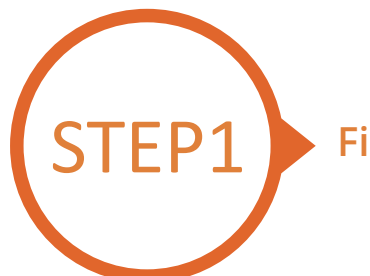

## **Finding and Updating DynEd Pro App Files**

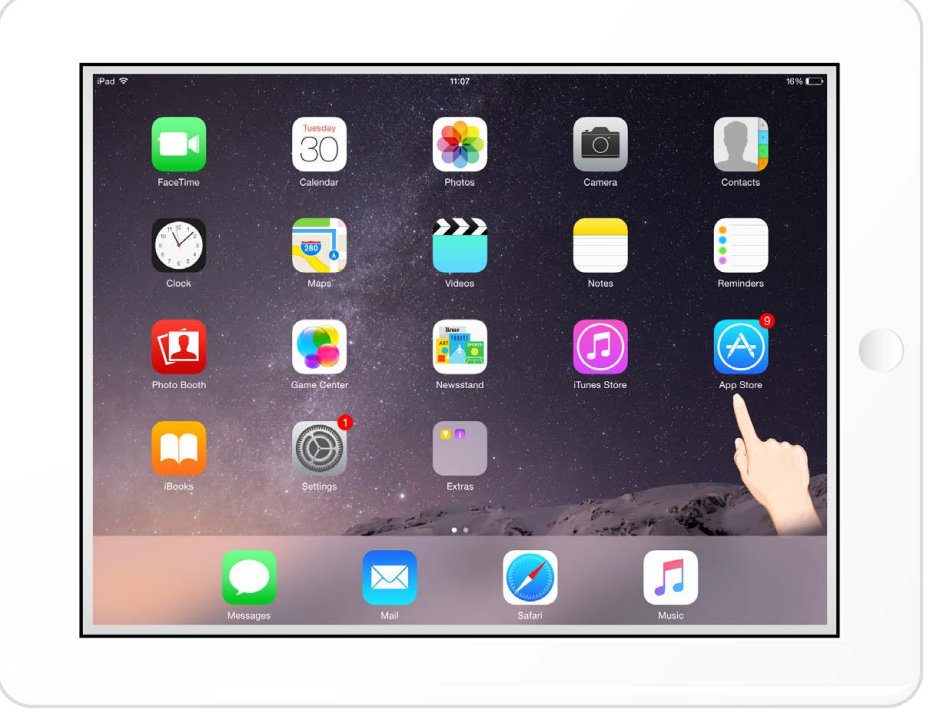

## Go to the Apple or Android store

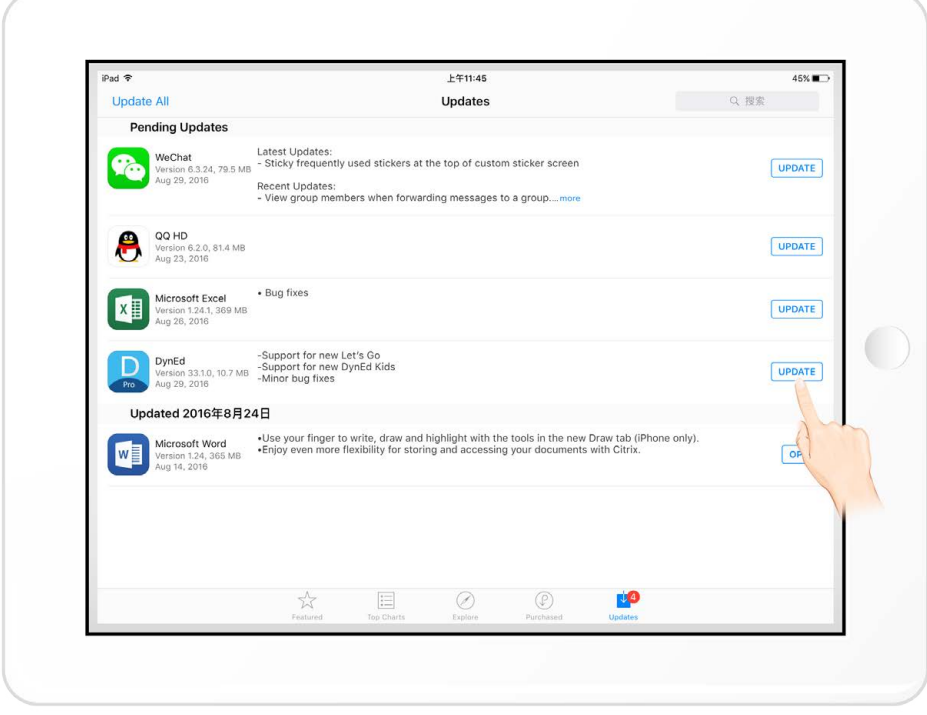

Go to Updates Find the DynEd App Click the "Update" button

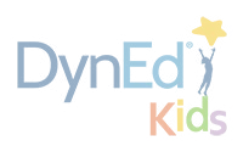

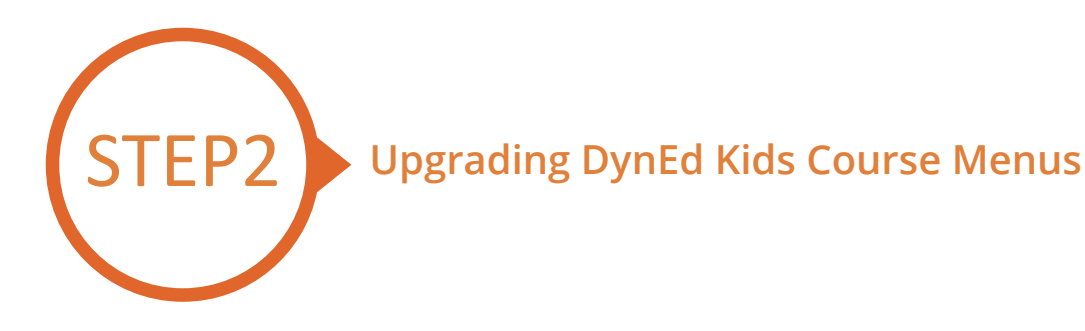

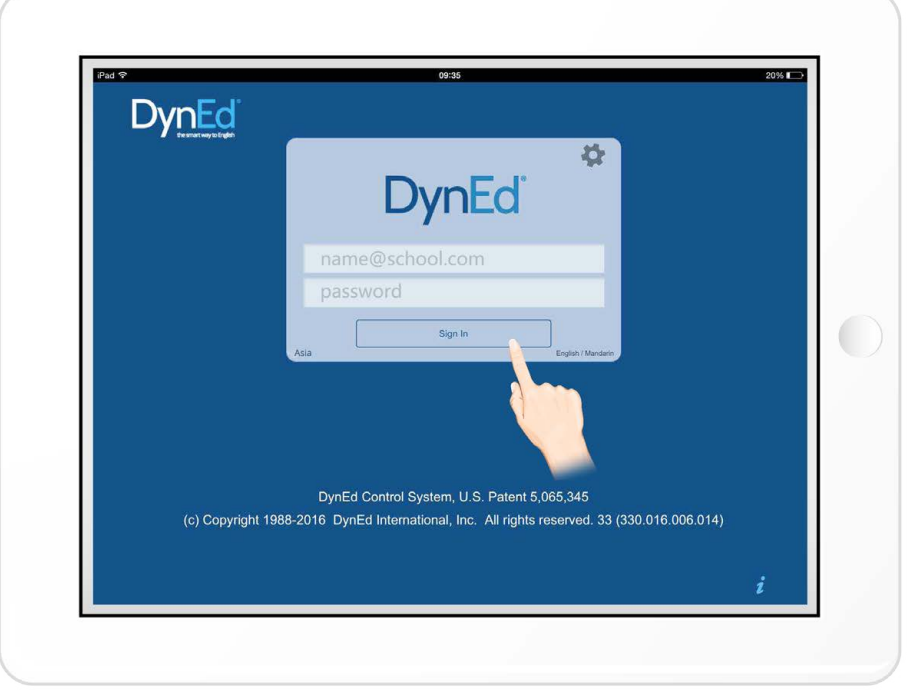

Type in your registered student ID and passwords

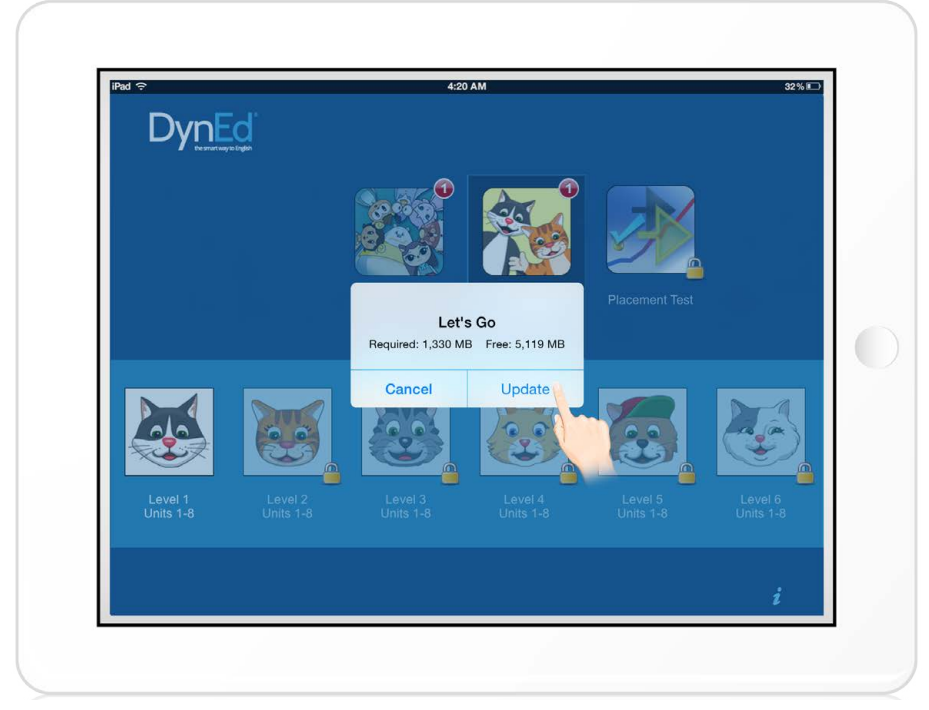

Push the red  $\bigcirc$  for 3 seconds to pop-up the upgrading window. Click the "Update" button to start the download.

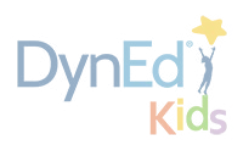

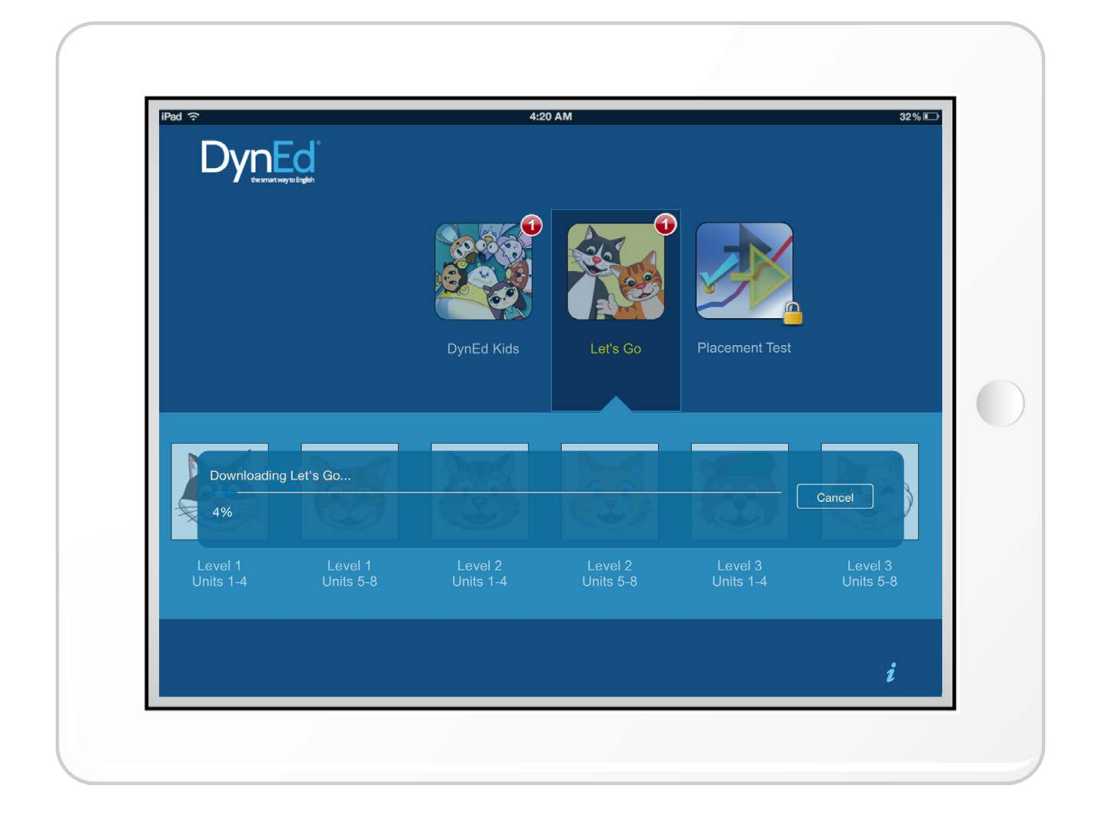

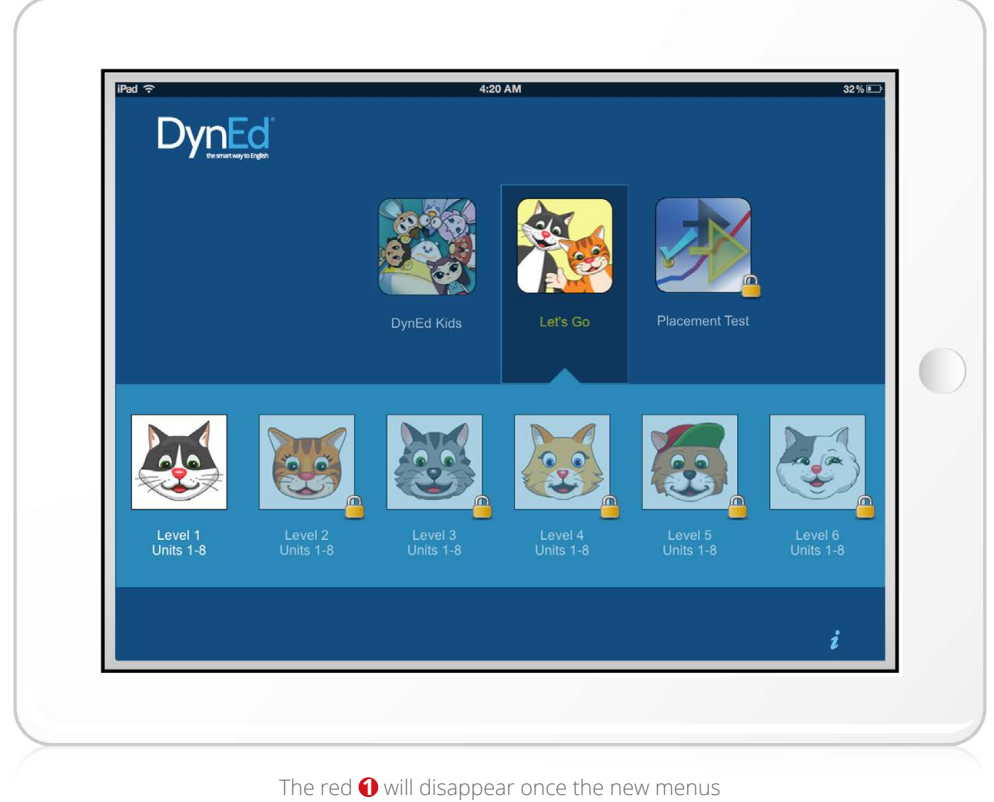

have been successfully upgraded

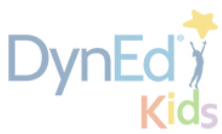

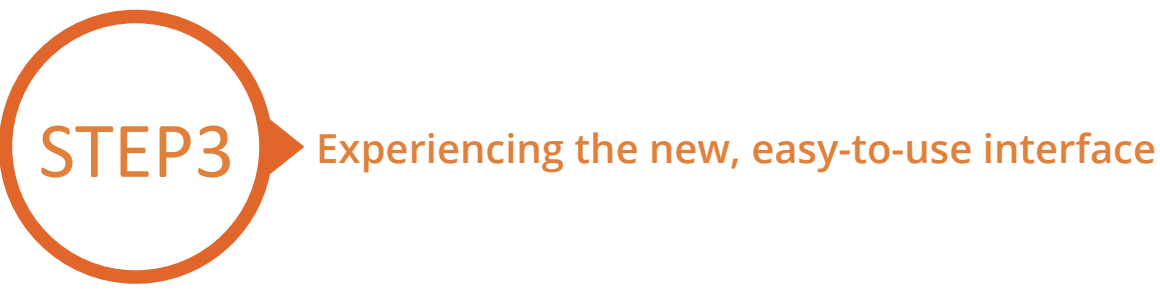

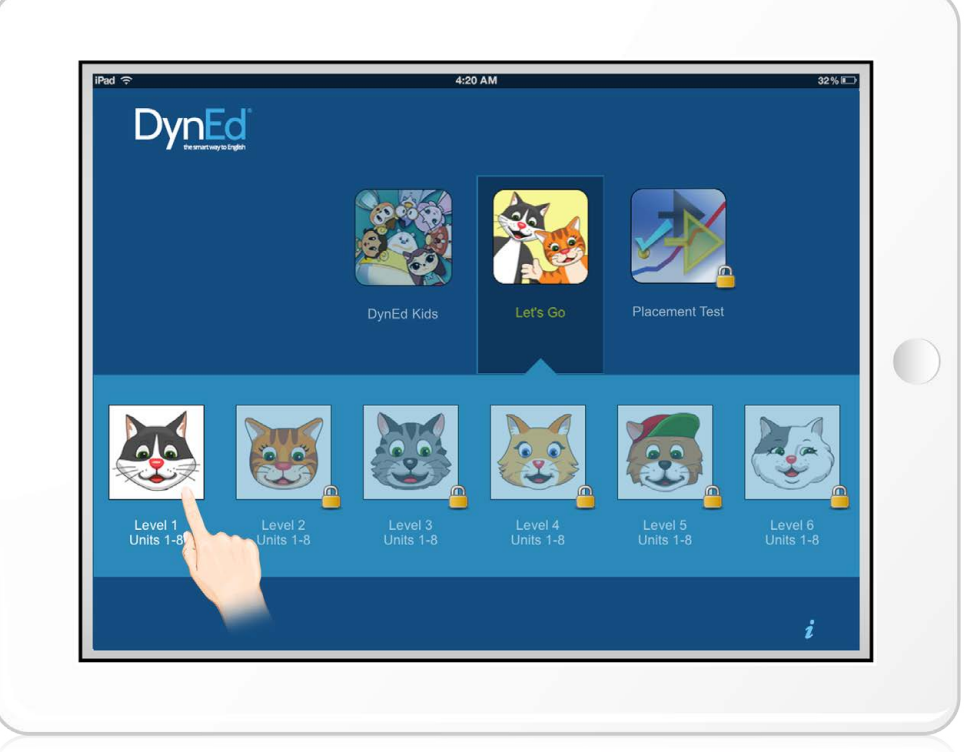

Touch the desired course and/or unit to open it.

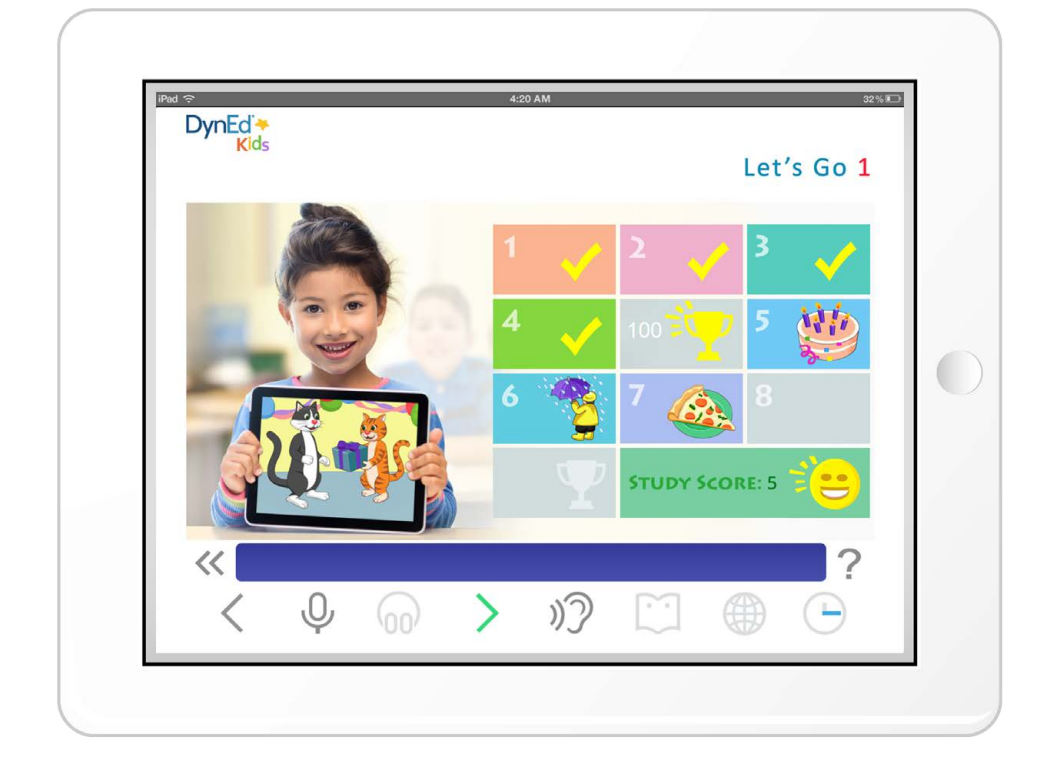